# **SETTING UP SCAN TO NETWORK FOLDER ON OKI ES8473**

#### 1 - OPTAIN THE IP ADDRESS OF YOUR COPIER

ON THE COPIER

PRESS THE DEVICE SETTINGS

SCROLL DOWN TO SECOND PAGE

THEN VIEW INFORMATION

THEN NETWORK

NOTE THE IPV4 ADDRESS

# 2 - OPEN UP YOUR WEB BROWSER (MUST BE FROM A PC THAT IS CONNECTED TO THE SAME NETWORK) AND TYPE THE IP ADDRESS INTO THE ADDRESS BAR

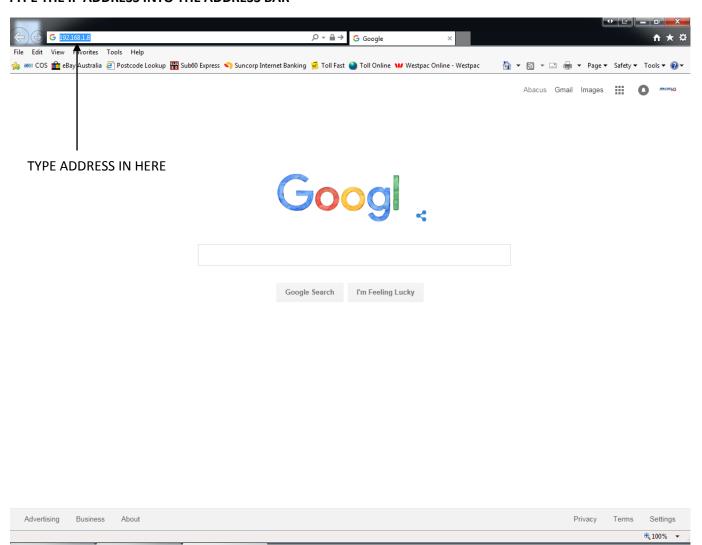

#### 3 - YOU WILL NOW SEE THE FOLLOWING SCREEN

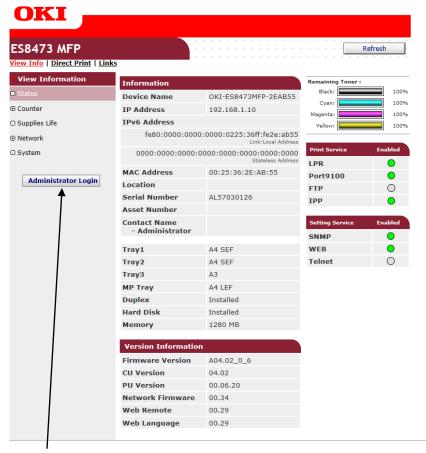

- 4 CLICK ON THE ADMINISTRATOR LOGIN
- 5 ENTER THE USERNAME AND PASSWORD (default settings are username: admin password: aaaaaa) AND CLICK OK
- 6 IF THIS SCREEN APPEARS SCROLL DOWN AND CLICK SKIP OTHERWISE PROCEED TO NEXT STEP

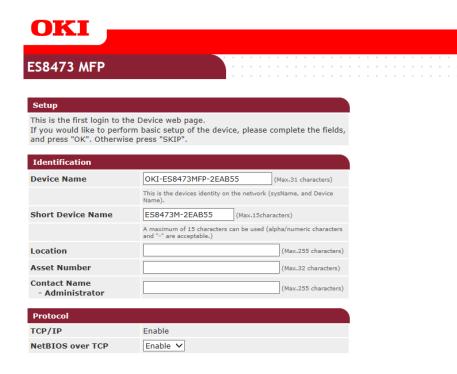

#### 7 - CLICK ON LIST

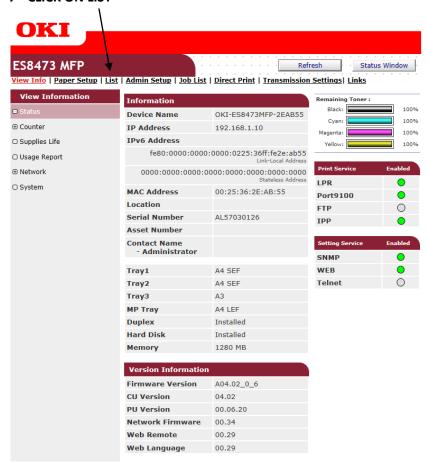

## 8 - CLICK ON NEW

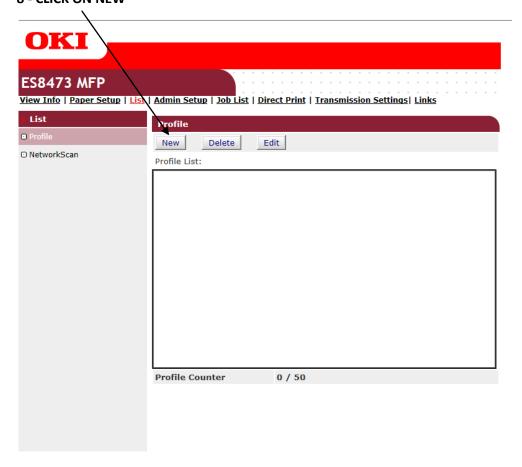

## 9 - THIS DIALOGUE BOX WILL NOW APPEAR

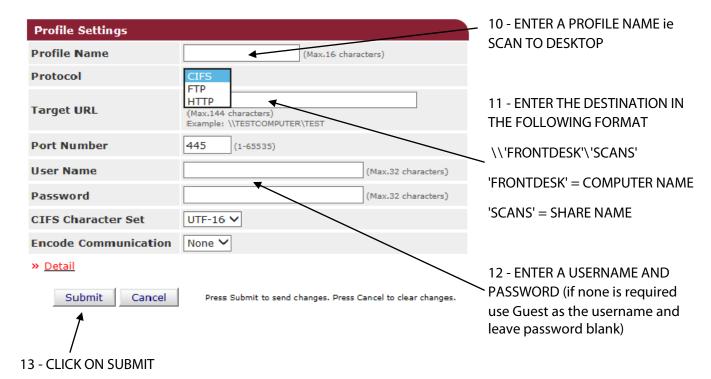